# 1.ログイン

# 1.1 ログイン画面説明

外国人雇用管理サービス

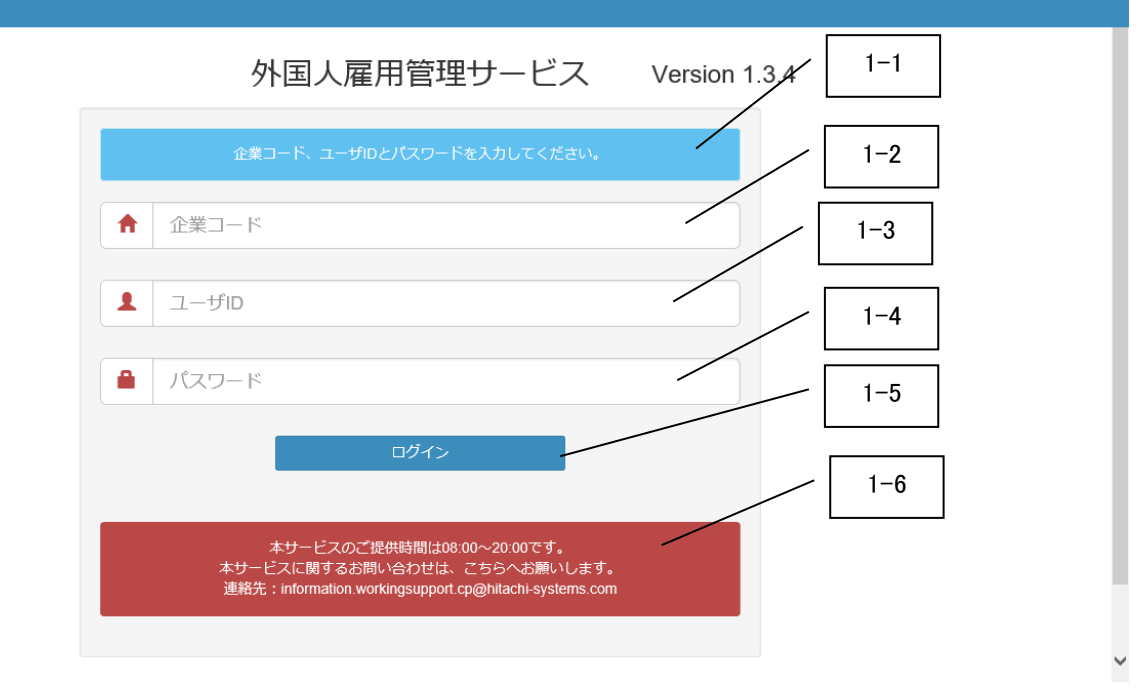

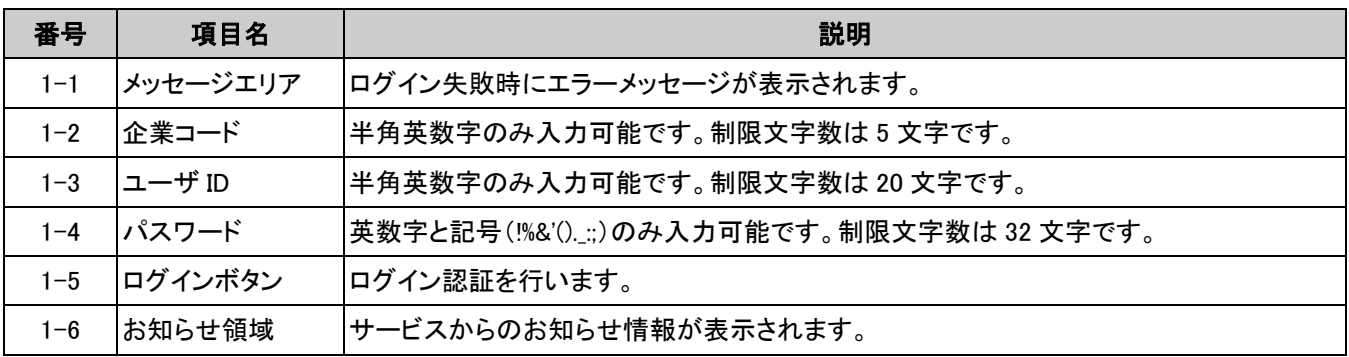

## 1.2 ログイン手順

ログイン画面を開いて、以下を正しく入力し、ログインボタンを押下してください。

・企業コード

・ユーザ ID

・パスワード

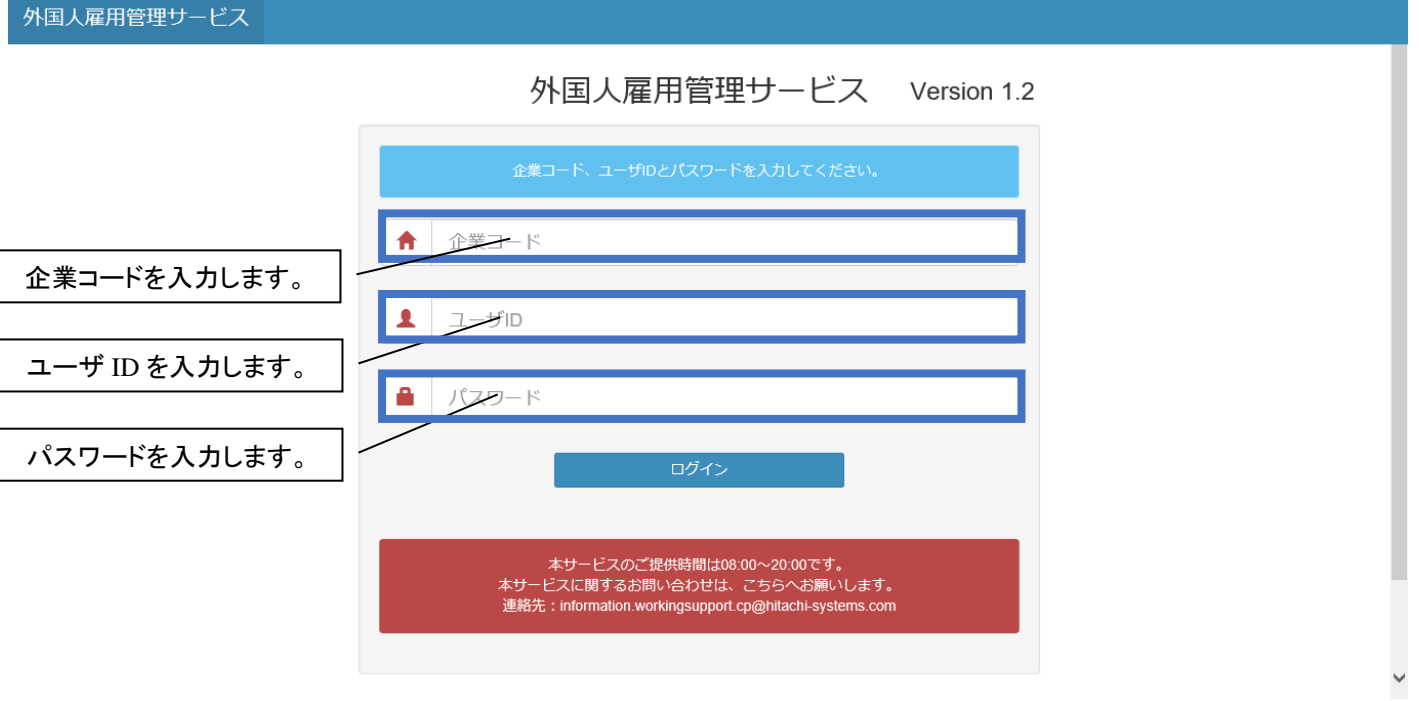

### 1.3 ログイン成功時とログイン失敗時の画面表示

# 1.3.1 ログイン成功時

ログインボタン押下後、ログインが成功すれば下図のように就労者一覧画面が表示されます。 外国人雇用管理サービス

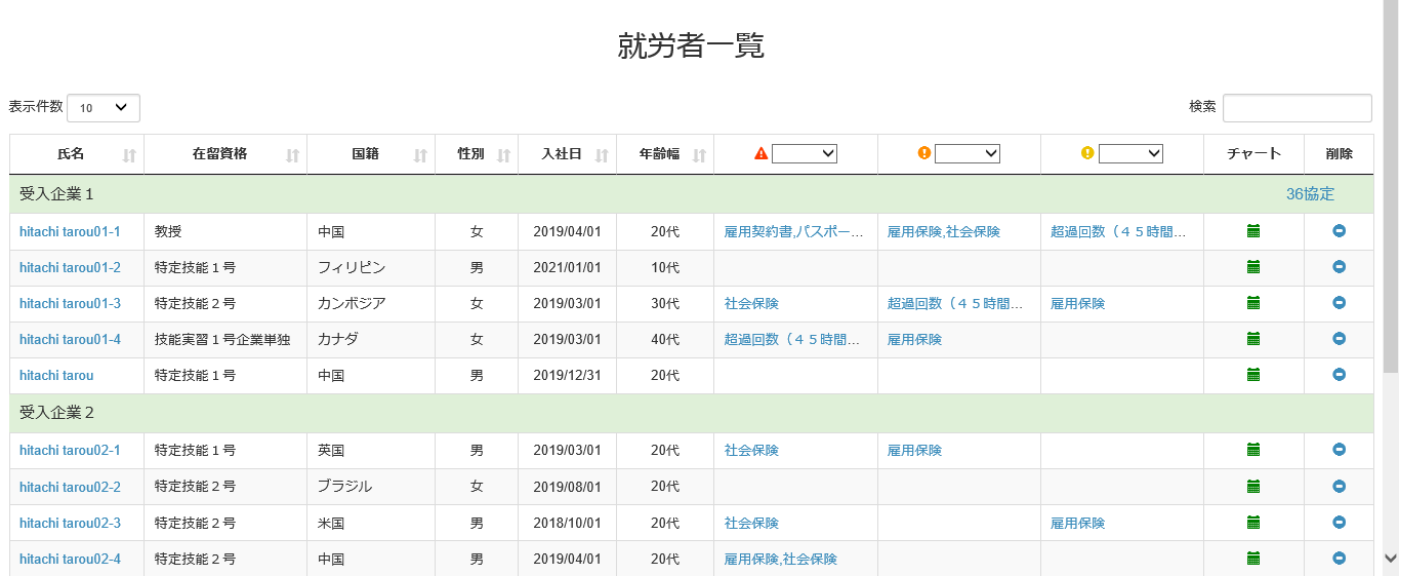

### 1.3.2 ログイン失敗時

外国人雇用管理サービス

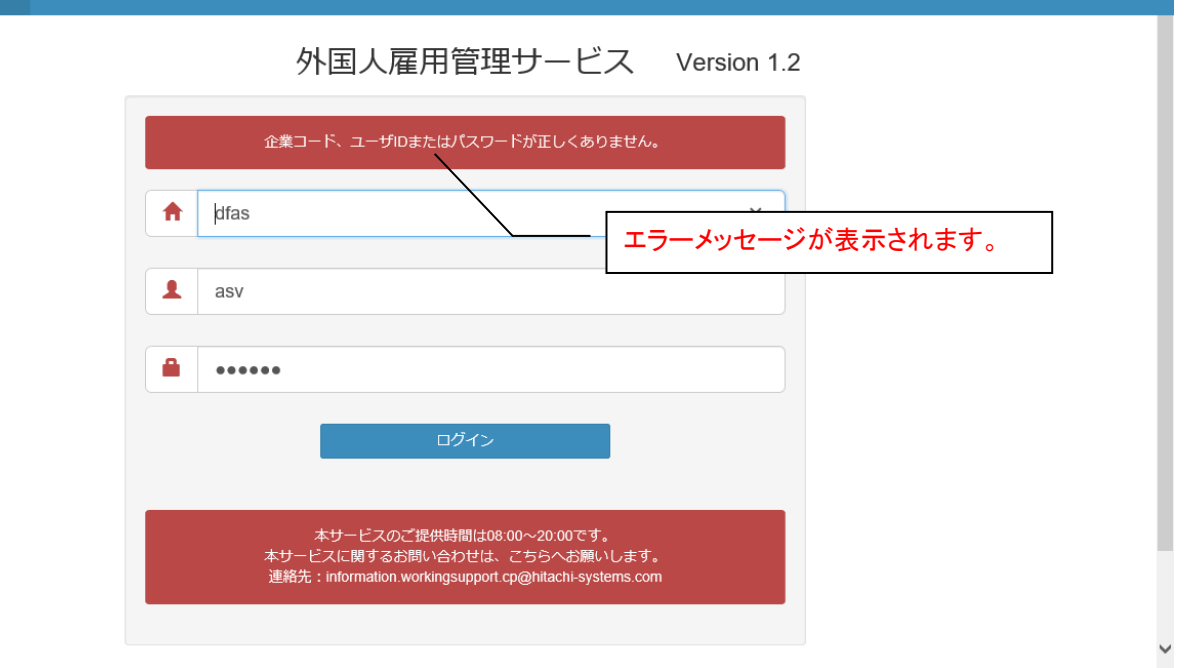

ファイル名:外国人雇用管理サービス バージョン:1.3

# 2.ログアウト

#### 1)就労者一覧画面のログイン者名を押下します。下図のようにログアウトが表示されます。

外国人雇用管理サービス

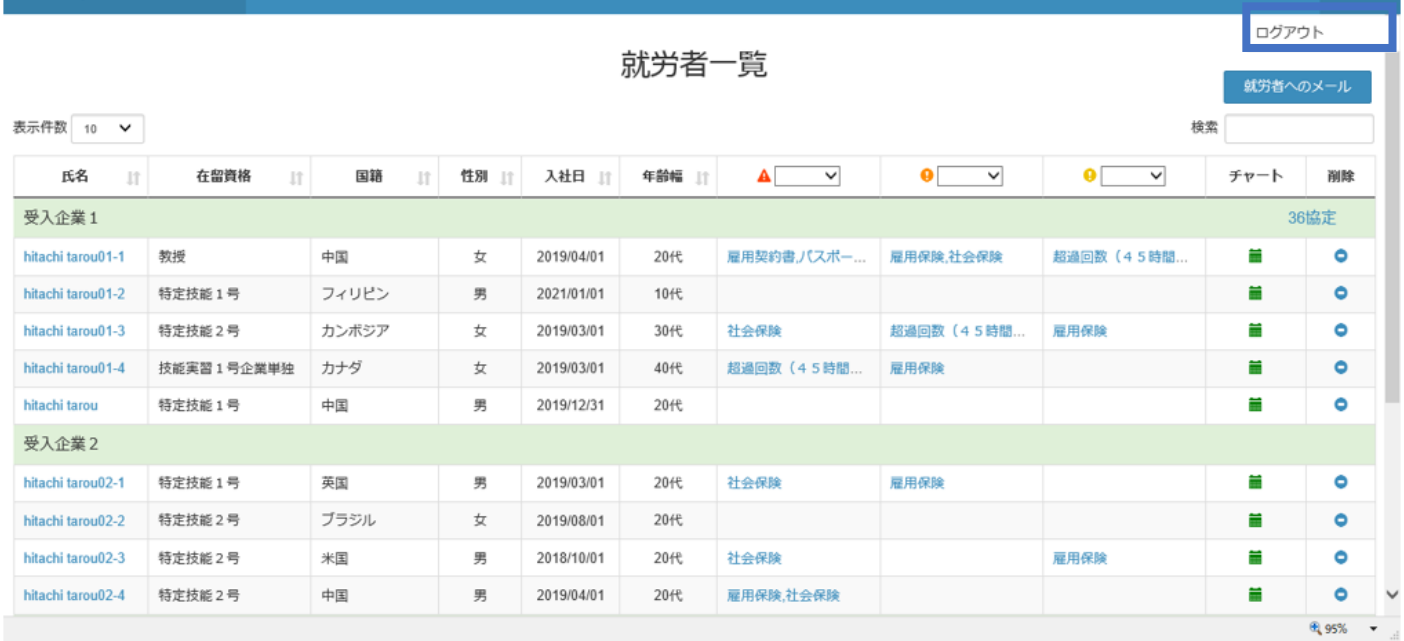

### 2)ログアウトし、ログイン画面に戻ります。

外国人雇用管理サービス

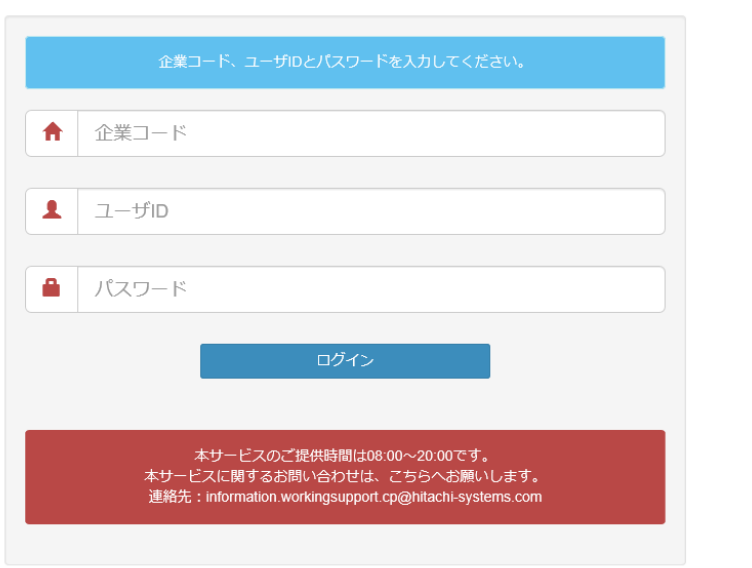

外国人雇用管理サービス Version 1.2

EZex-

# 3.パスワード変更

### 3.1 パスワード変更画面

パスワードの有効期限が切れている場合に、パスワード変更画面にてパスワード変更を行うことができます。 ※パスワードの有効期限は自動的に設定されるもので、変更はできません。

外国人雇用管理サービス

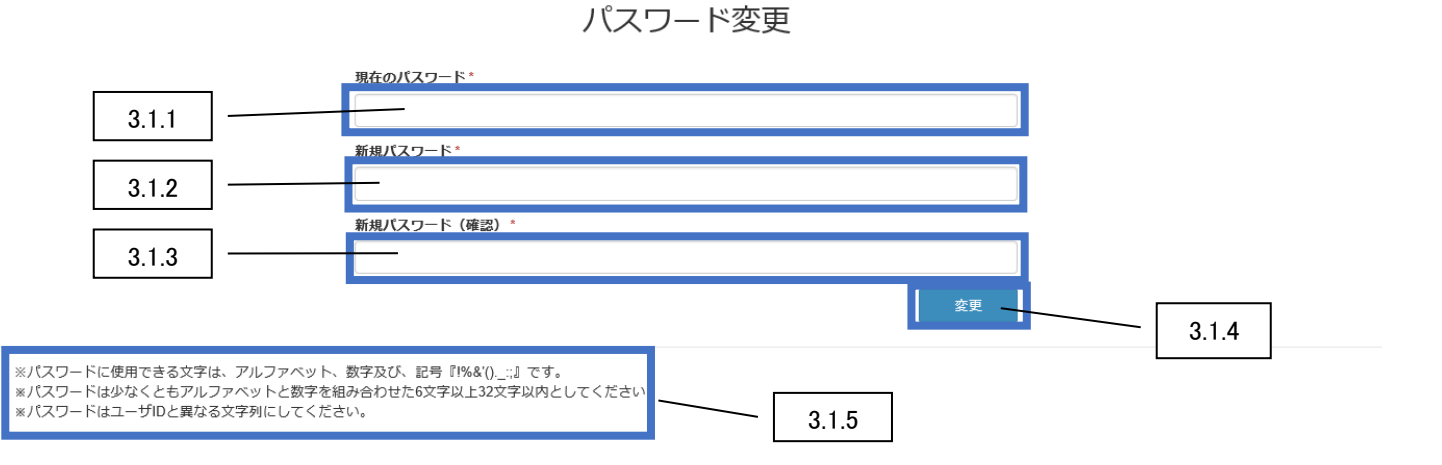

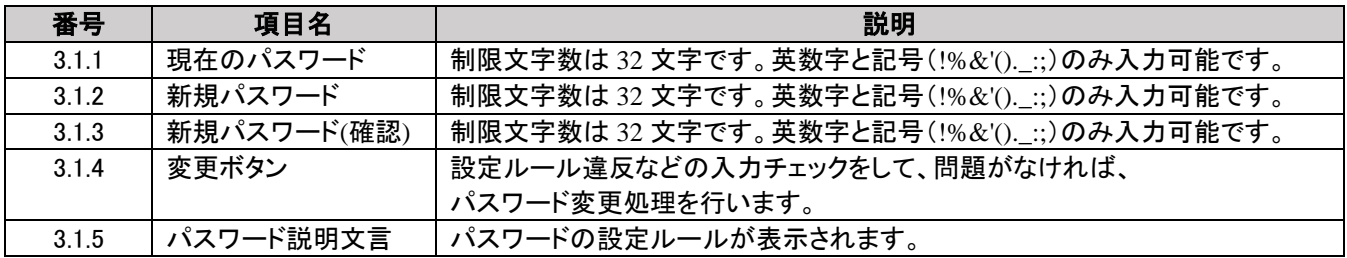

# 3.2 パスワード変更手順

1)現在のパスワードと新規パスワードを入力し、変更ボタンを押下します。

外国人雇用管理サービス

# パスワード変更

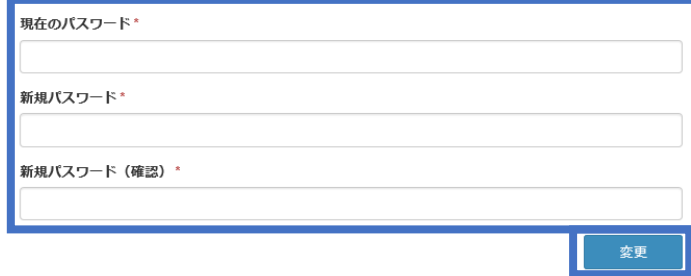

※パスワードに使用できる文字は、アルファベット、数字及び、記号『1%&'()\_;;』です。<br>※パスワードは少なくともアルファベットと数字を組み合わせた6文字以上32文字以内としてください。<br>※パスワードはユーザIDと異なる文字列にしてください。

### 2)パスワード変更が正常に処理された場合、就労者一覧画面が表示されます。

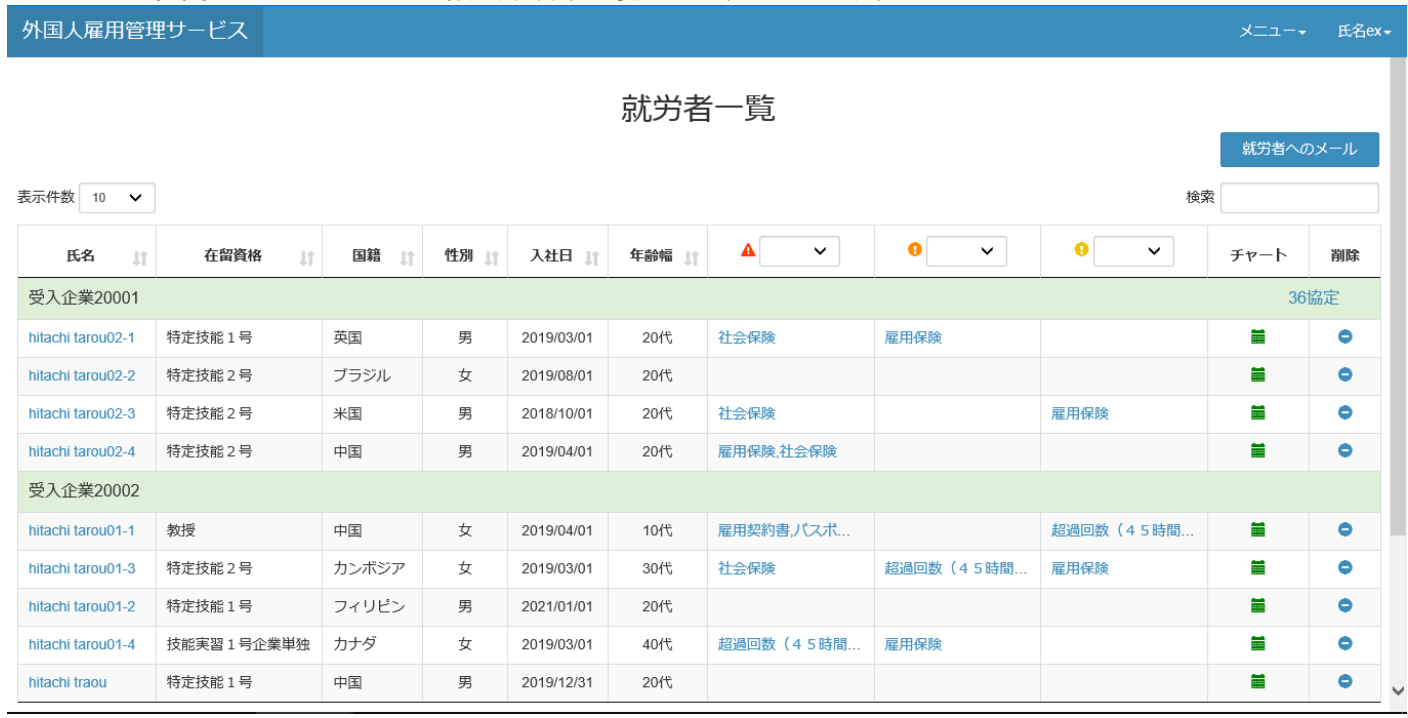

### 3.3 エラー画面

#### 3.3.1 入力した新規パスワードが画面表示されている設定ルールに違反した場合

エラーメッセージが画面に表示されます。

外国人雇用管理サービス

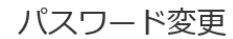

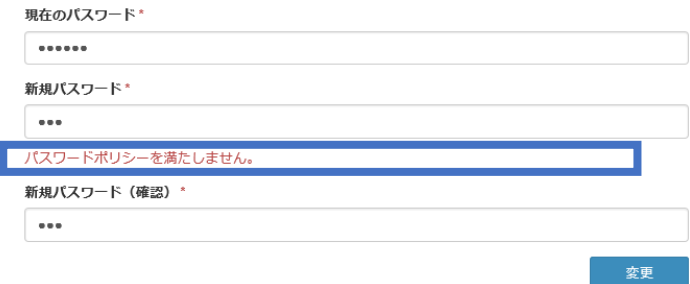

※パスワードに使用できる文字は、アルファベット、数字及び、記号『I%&'().\_;』です。<br>※パスワードは少なくともアルファベットと数字を組み合わせた6文字以上32文字以内としてください。<br>※パスワードはユーザIDと異なる文字列にしてください。

### 3.3.2 現在のパスワードが正しくない場合

入力情報がクリアされ、エラーメッセージが画面に表示されます。

外国人雇用管理サービス

パスワード変更

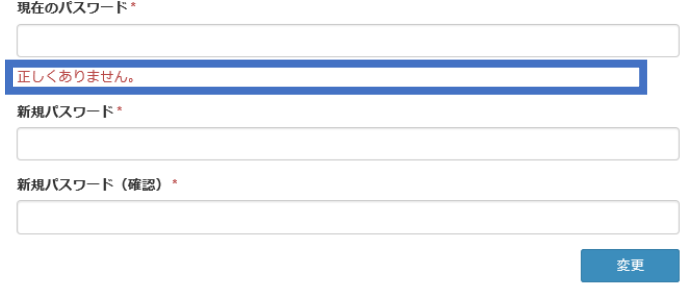

※パスワードに使用できる文字は、アルファベット、数字及び、記号『I%&'().\_;;』です。<br>※パスワードは少なくともアルファベットと数字を組み合わせた6文字以上32文字以内としてください。<br>※パスワードはユーザIDと異なる文字列にしてください。

変更

### 3.3.3 新規パスワードと新規パスワード(確認)が一致しない場合

入力情報がクリアされ、エラーメッセージが画面に表示されます。

外国人雇用管理サービス

パスワード変更

現在のパスワード\*

新規パスワード\*

新規パスワード (確認) \*

新規パスワードと一致しません。

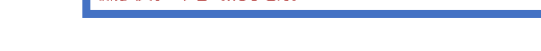

※パスワードに使用できる文字は、アルファベット、数字及び、記号『I%&'()\_;;』です。<br>※パスワードは少なくともアルファベットと数字を組み合わせた6文字以上32文字以内としてください。<br>※パスワードはユーザIDと異なる文字列にしてください。